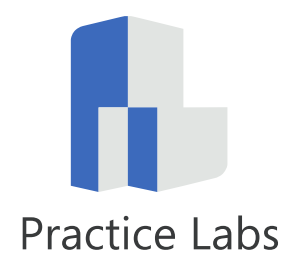

# **Practice Labs**

### *Voucher Redemption Guide*

**Last updated**: December 2016

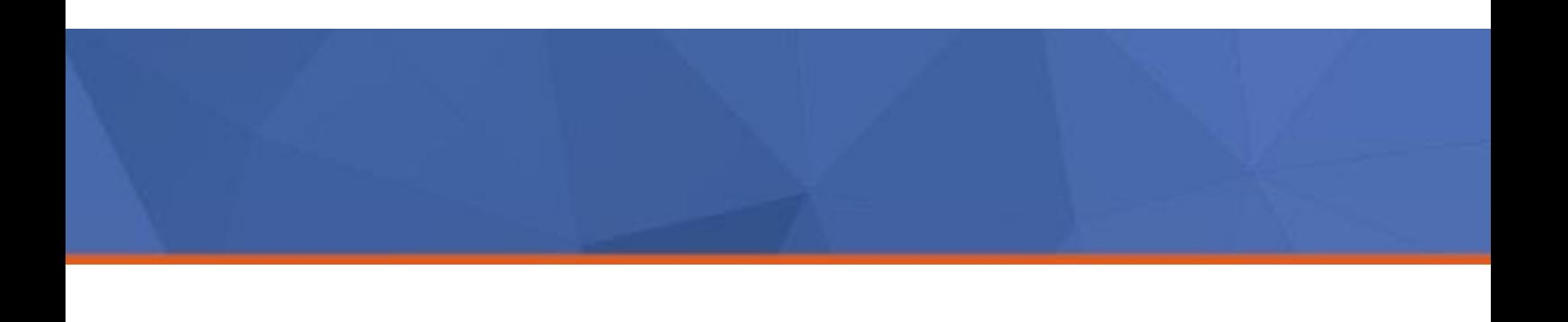

# **Redeeming a voucher**

In this guide you will learn how to redeem vouchers via the Practice Labs voucher redemption site.

We have assumed you have already received your voucher at this point, and are ready to redeem it.

#### *Step 1*

From a web browser navigate to the following url:

# **https://voucher.practice-labs.com/**

#### *Step 2*

Insert the voucher code that has been provided to you.

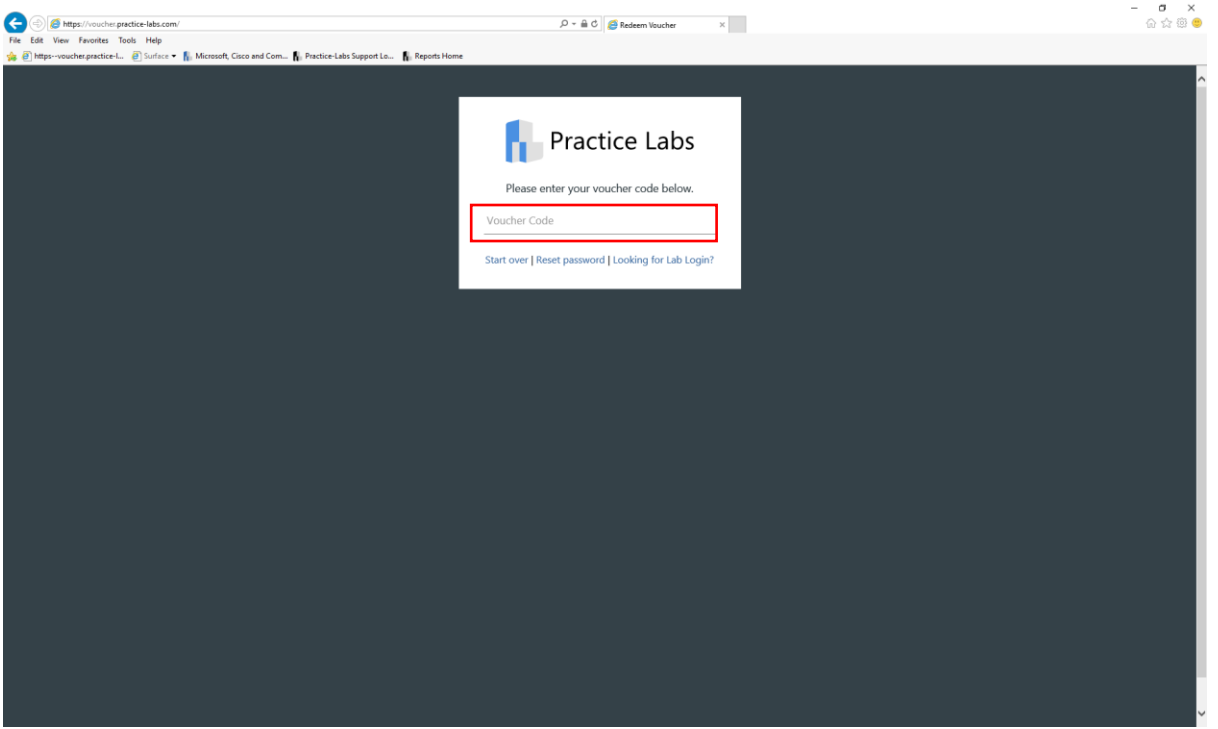

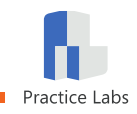

Once your voucher has been validated, you will need to associate it to a Practice Labs account.

#### **Exsisting users**

If you already have an exsiting account with Practice Labs, click on the **Exsisting User** button.

#### **New users**

If you are new to Practice Labs you will need to click on the **New User** button.

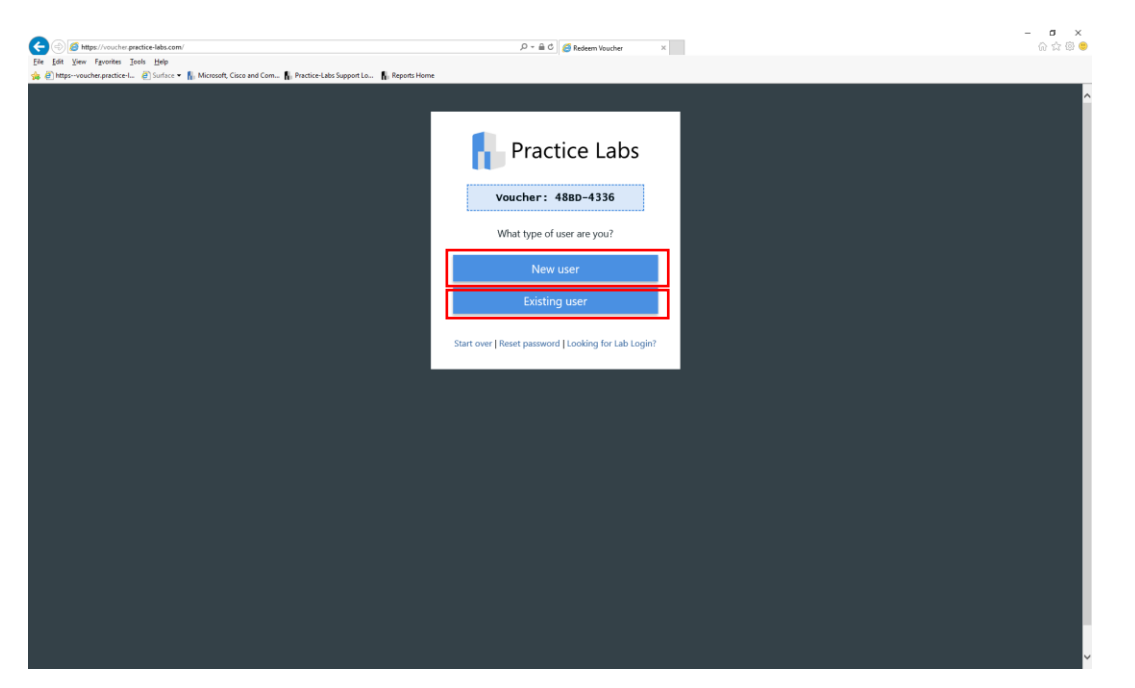

In the next section, you will be shown how to create a new account and redeem your voucher(s). You'll then be shown how to redeem a voucher(s) against an exsisting user account.

## **Creating a new user account**

After clicking on the New User button, you will be asked to input an email address and a password for your account.

#### *Step 1*

The email address you input at this section, will be used as your **Username**.

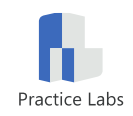

Insert a password in the required field.

Click **Create Account** when you are ready to proceed.

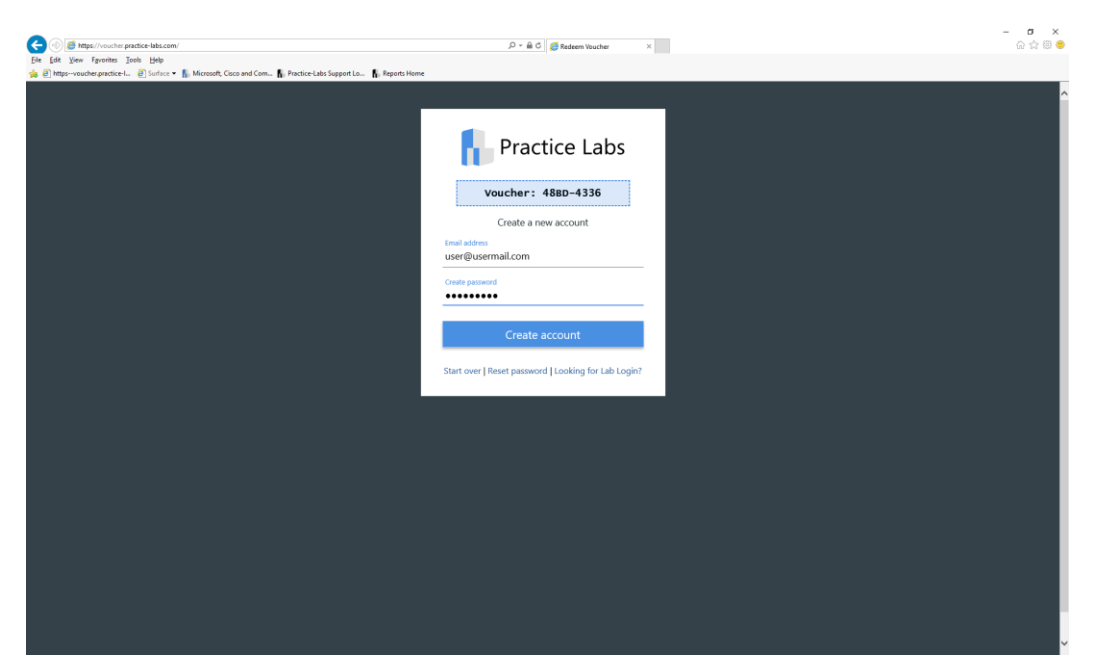

### *Step 2*

Select the Practice Lab title you wish to access. Depending how many titles you have purchased will depend on how many slots are available. If you have purchased multicourse voucher you do not have to redeem them all at once.

*Note: There may be an expiry period on the voucher which means all titles would need to be activated within the determined period.*

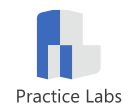

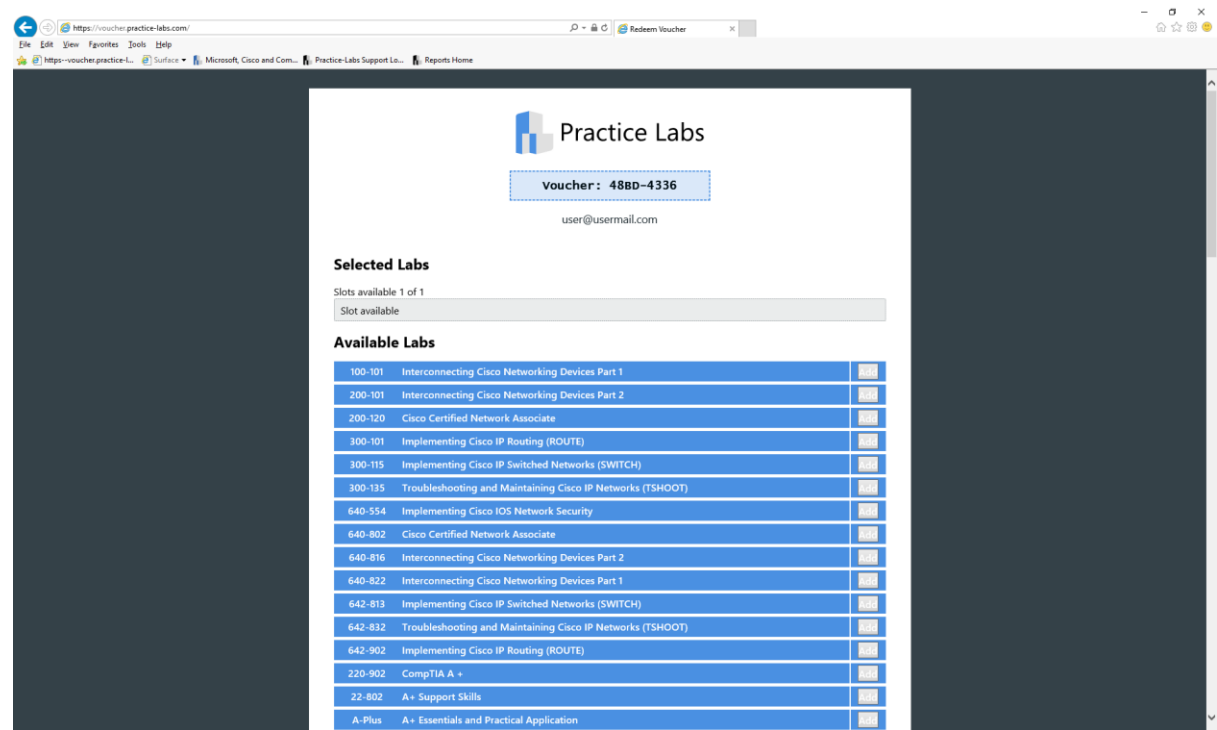

The title redeption page will now appear.

To redeem your voucher, find the title(s) you wish to access in the list, then click the Add button alongside the relevant title(s).

Once you have made your selections, click **Commit selection.**

*Note: This will create you new account, confirmation details will be sent to your defined email address.*

# **Existing users**

If you are an exsisting user, you can redeem your voucher(s) using the following steps.

#### *Step 1*

Insert your account credentials and click the **Validate credentials** button.

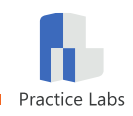

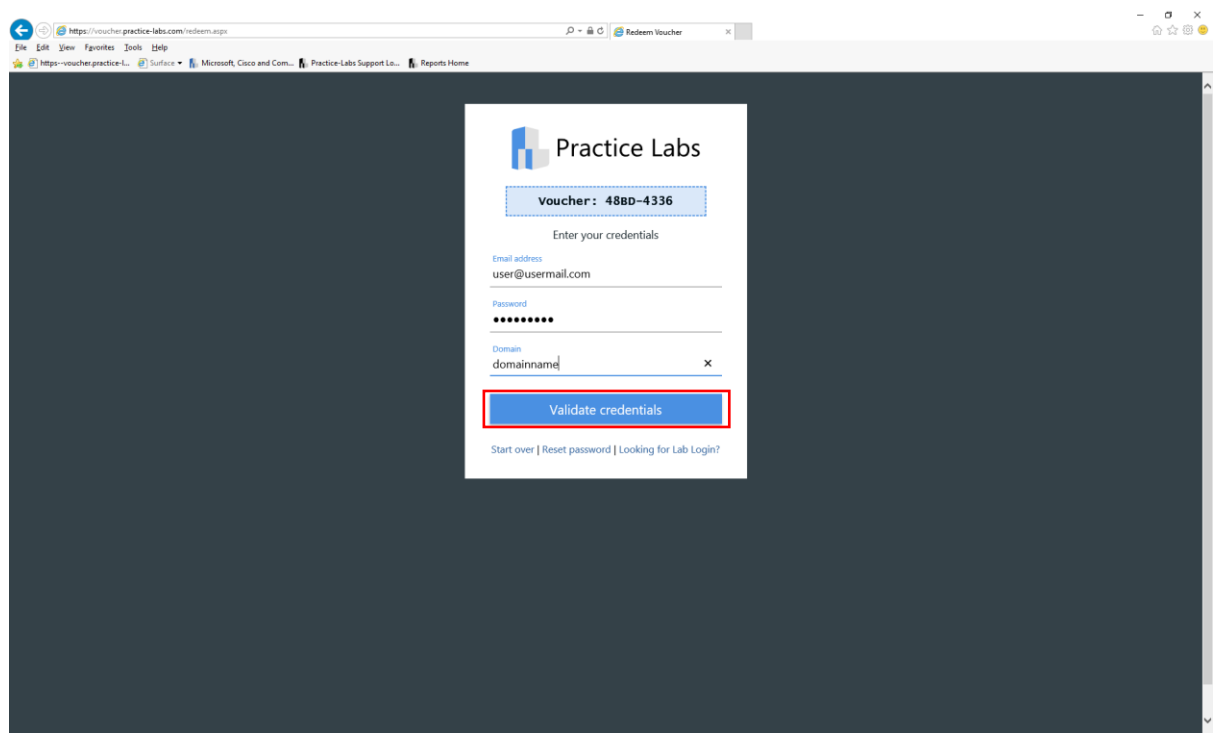

Select the Practice Lab title you wish to access. Depending how many titles you have purchased will depend on how many slots are available. If you have purchased multicourse voucher you do not have to redeem them all at once.

*Note: There may be an expiry period on the voucher which means all titles would need to be activated within the determined period.* 

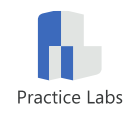

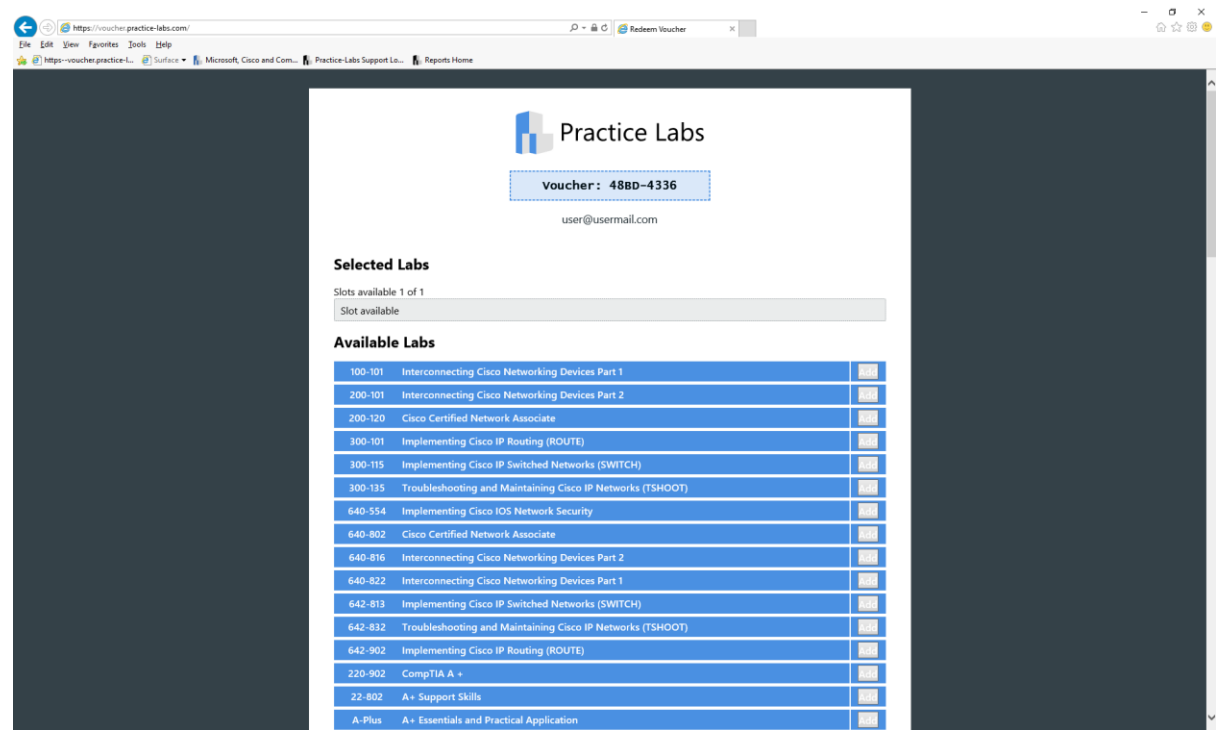

The title redeption page will now appear.

To redeem your voucher, find the title(s) you wish to access in the list, then click the Add button alongside the relevant title(s).

Once you have made your selections, click **Commit selection.**

*Note: This will create you new account, confirmation details will be sent to your defined email address.*

# **Connecting to a Practice Lab**

The **Login** link will take you to the Practice Labs login page.

*Note: Alternatively you can using a web browser, navigate to the following url: <https://labs.practice-labs.com/login.aspx>*

Insert the details you submitted during the account creation process.

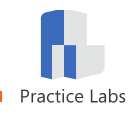

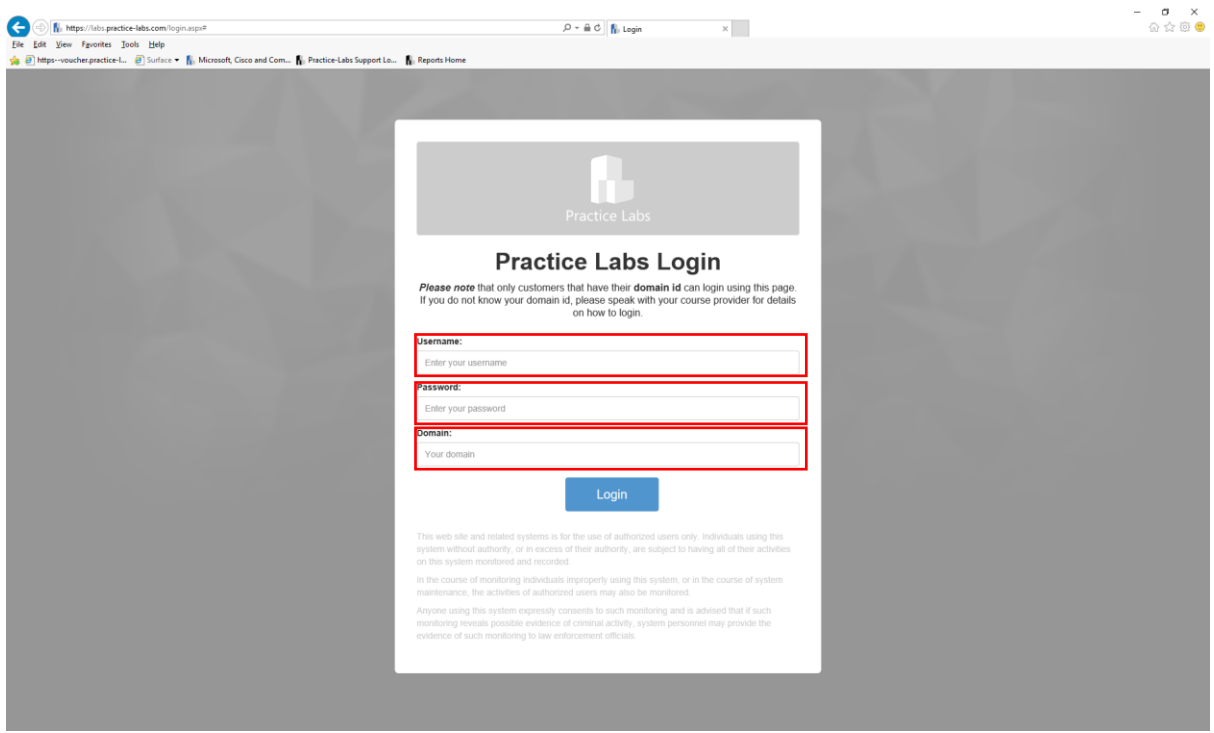

*Note: Please refer to the following resources on how to use the Practice Lab platform: [http://www.practice-labs.com/downloads/User\\_Guide\\_vNext.pdf#](http://www.practice-labs.com/downloads/User_Guide_vNext.pdf)*

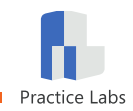

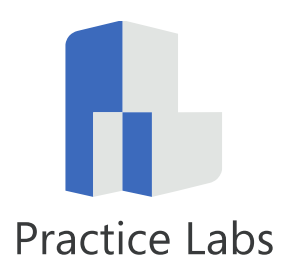

The Bridge, Brunel Way, Dartford, Kent, DA1 5GA

© I-Qubed Solutions Ltd. T/A Practice Labs. Company registered in England. Company No. 05939037 VAT No. 900079851